# **PROJECT NAVIGATOR: TREE ORGANIZATION**

## **PROJECTS**

Data, samples, people, and experiment sessions on devices are organized in Science Studio under the umbrella, 'PROJECT'. The tree is located on the left side of the UI. New projects are added by left clicking once on the Project folder in order to highlight the folder, and then right clicking to bring up the tool tab. A new project is added by left clicking on the Add button in the tool tab. A "New Project' then appears in the tree under the Project folder.

By left clicking the 'New Project' sub-folder, fields related to the 'New Project' appear in the Current Session window to the right in the UI. The user can then change the Project name, enter a 'Start Date', 'End Date' and Project Status (Active, Inactive or Suspended) in the respective fields. The newly entered information is then saved by clicking on the 'Update' button at the bottom of the tab window. Under each folder for a specific project, are sub folders labeled 'Team', 'Samples', and 'Sessions'.

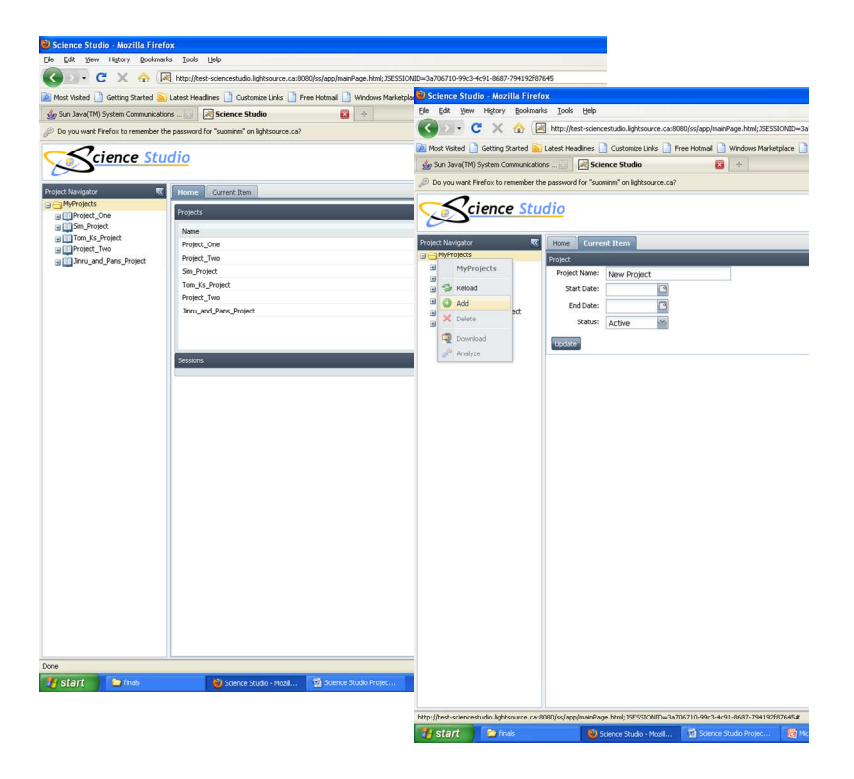

### **TEAM MEMBERS**

Team members are people that are involved in the project. Team members are classified as either 'Experimenters' or 'Observers'. Experimenters have the right to view an experiment session and also have permission to control the session. However, only one experimenter at any one time has control. Control may be taken by another experimenter by clicking on the controller button in the beamline

session section within the beamline setup tab. To gain access to the beamline setup tab, one must join an active session.

Team members may be added to a project by left clicking on the Team folder in order to highlight the folder, and then right clicking to bring up the tool tab. A new person is added by left clicking on the Add button in the tool tab. A list of registered users for the facility is then displayed and the user will scroll down the list to the name of the team member to be added and double click on the name. The newly selected team member then appears in the tree under the sub folder Team Members.

By left clicking the name of the newly selected team member, metadata related to the team member appears in the Current Session window to the right, in the UI. The user adding a team member then must select the role, experimenter or observer, which will be allocated to the new team member. The newly entered information is then saved by clicking on the 'Update' button at the bottom of the tab window.

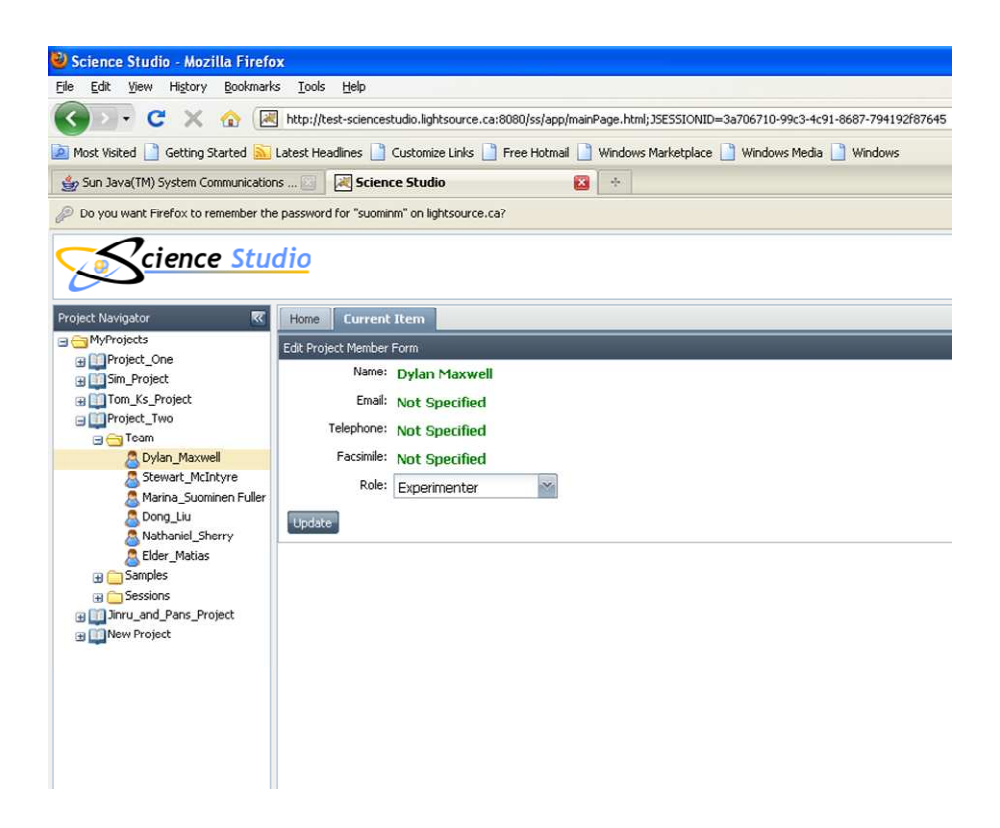

#### **SAMPLES**

Samples may be added to a project by left clicking on the Samples sub folder in order to highlight the folder, and then right clicking to bring up the tool tab. A new sample is added by left clicking on the Add button in the tool tab. A "New Sample' then appears in the tree under the Samples sub folder. By left clicking 'New Sample', fields related to the 'New Sample' appear in the Current Session window to the right in the UI. The user can then enter the sample name, and other requested data in the respective fields. The newly entered information is then saved by clicking on the 'Update' button at the bottom of the tab window. Please note that samples not listed in the Samples sub folder will not be able to be run during the session.

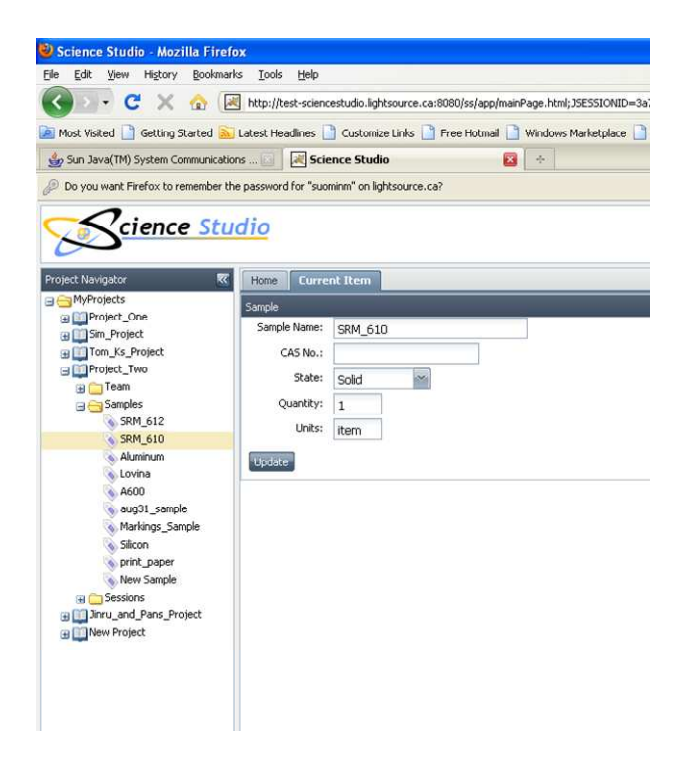

#### **SESSIONS**

Sessions may be added to a project by left clicking on the Sessions sub folder in order to highlight the folder, and then right clicking to bring up the tool tab. A new session is added by left clicking on the Add button in the tool tab. A "New Session' then appears in the tree under the Sessions sub folder. By left clicking 'New Sessions', fields related to the 'New Sessions' appear in the Current Session window to the right in the UI. The user can then enter the session name, and other requested data in the respective fields. The newly entered information is then saved by clicking on the 'Update' button at the bottom of the tab window.

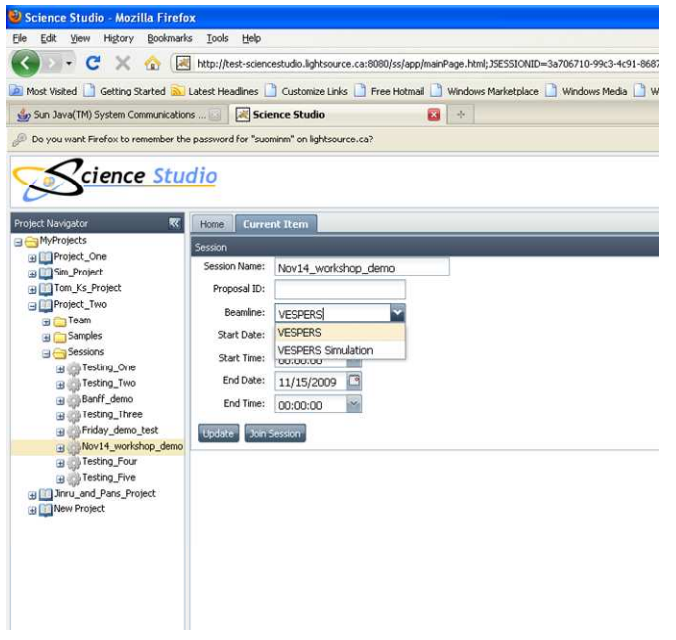

By clicking on the + to expand the particular session folder, an experiment sub folder appears. This allows the user to organize experiments according to sample, technique, and endstation, i.e., VESPERS beamline at CLS. By left clicking on the session folder in order to highlight it and then right clicking on it to bring up the tool tab, an experiment can be added by clicking on the Add button in the tool tab. A 'New Experiment' then appears under the session folder.

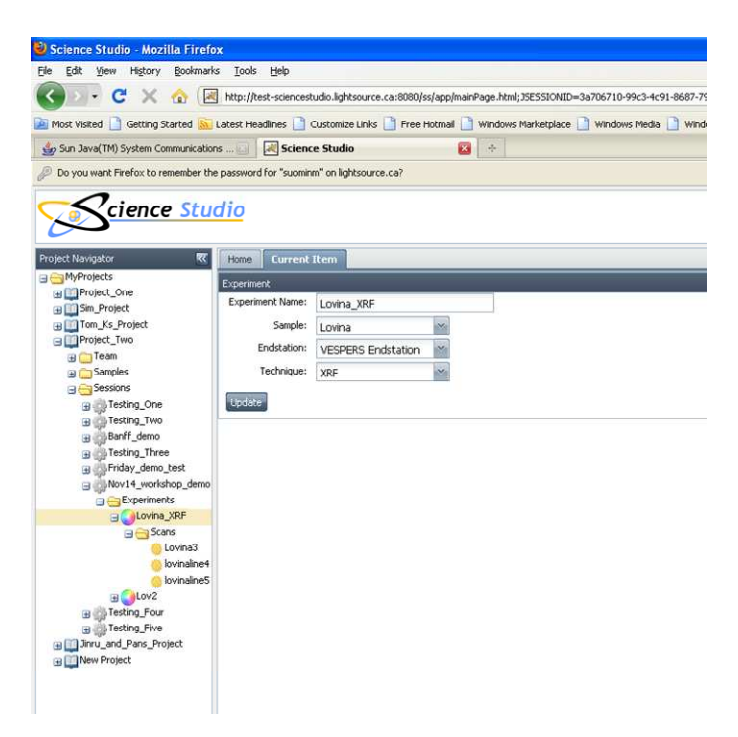

Left clicking on the 'New Experiment' folder will bring up the Experiment form in the current session tab to the right of the navigation tree. A name can be entered for the "New Experiment'. A sample is selected from the sample drop down list. Please note that samples must be added to the project, in order to be listed and associated with the project. The endstation is chosen from the drop down list. This is useful in that many beamlines will have more than one endstation or endstation configuration. The technique is also chosen from a drop down list. Many beamlines will have more than one technique available. The newly entered information is then saved by clicking on the 'Update' button at the bottom of the tab window.

 All scans generated under this experiment and on the associated sample will appear in the 'Scans' folder. All scans will be either single point scans, line scans or area scans. The user will be asked to give a filename when starting a scan and the scan will be listed under this filename within the scan folder. Individual scan points within a line or scan area will be associated with the particular scan. The user can access and view the individual scans in the current item tab window by highlighting the particular scan and choosing the desired scanpoint from the drop down list on the right side of the UI.

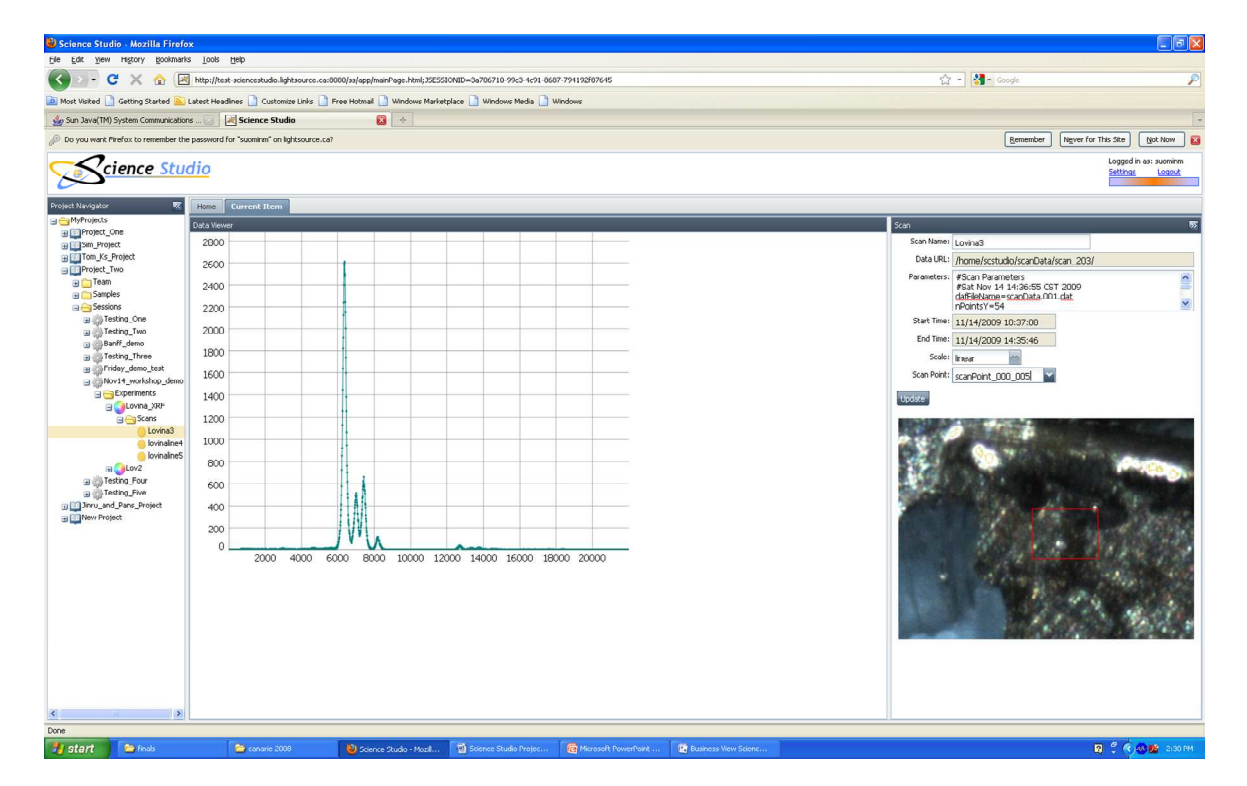